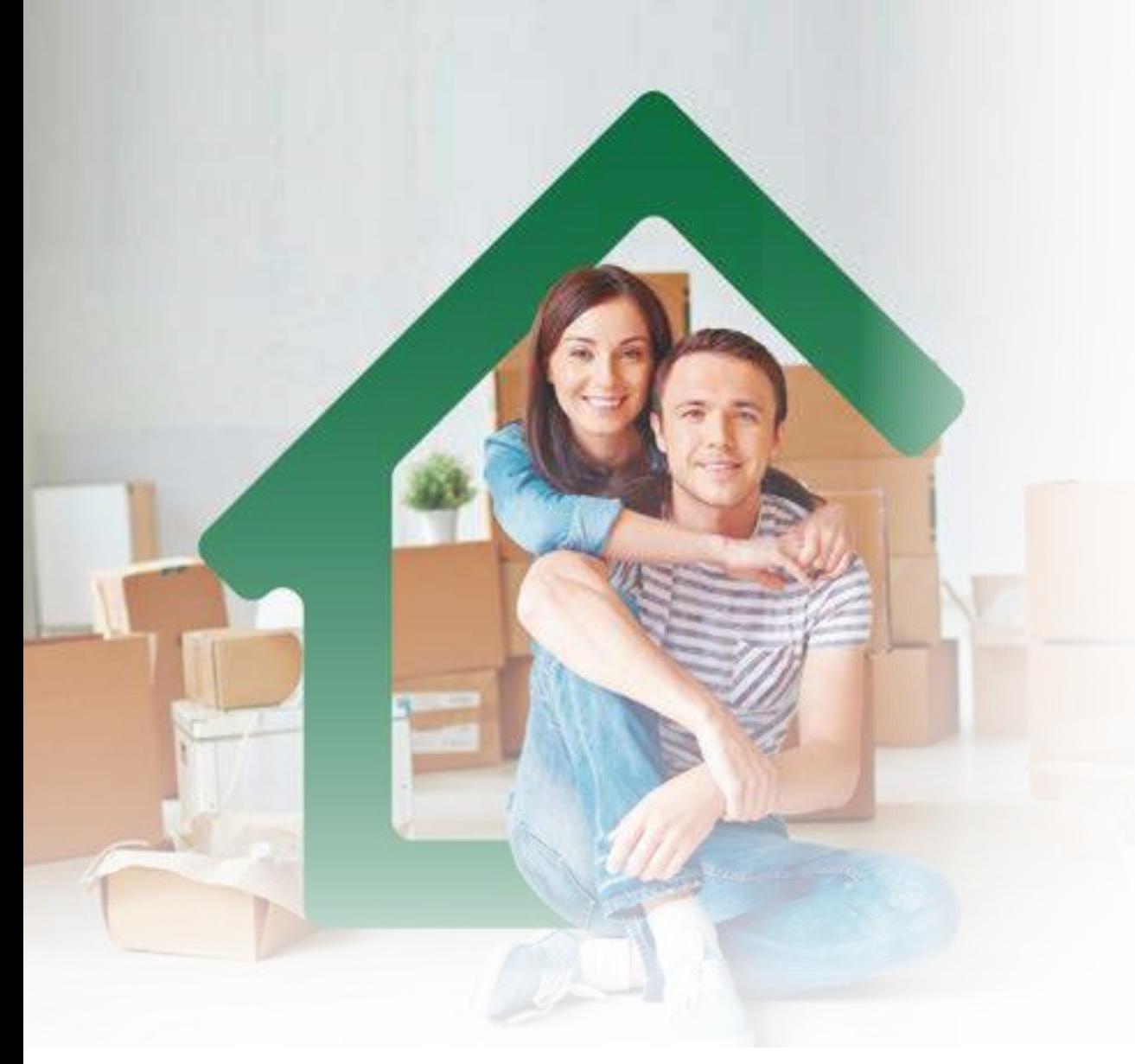

**HORARIO DE POSTULACIÓN VIRTUAL: DE LUNES A VIERNES DE 8:00 A.M A 8:00 P.M** No aplica días festivos

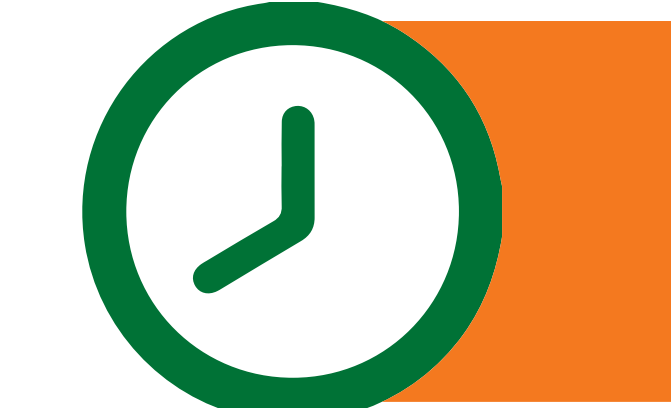

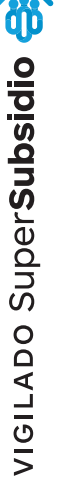

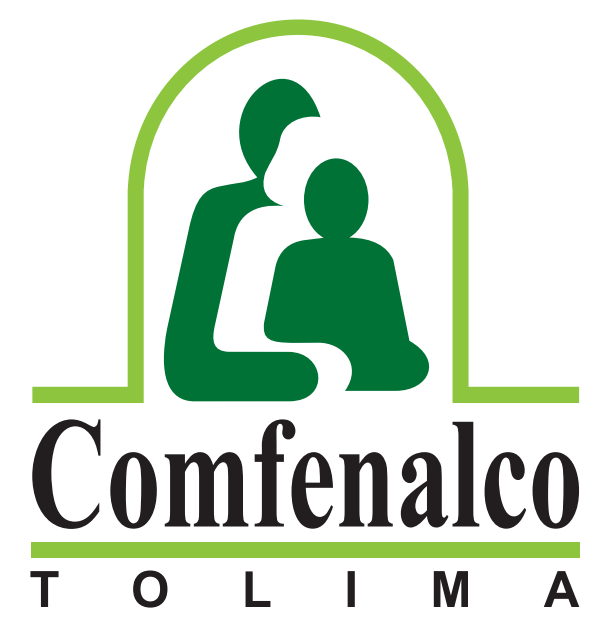

Una Nota en Calidad de Vida

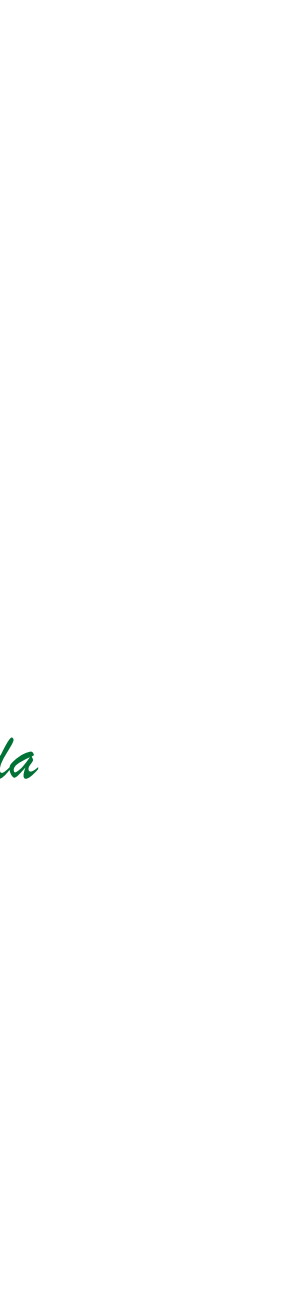

**Señor Afiliado: Verifique y/o actualice su correo electrónico y su grupo familiar que tiene registrado en Comfenalco Tolima para poder realizar la postulación virtual. Recuerde que la postulación con el cónyuge es obligatoria.**

**Comuníquese con los siguientes contactos o diríjase a la oficina de Subsidio y Aportes ubicada en el edificio sede Comfenalco Tolima - Cra. 5ª calle 37 - piso 2.**

**Ingrese a la página web de Comfenalco Tolima www.comfenalco.com.co ubique el botón Subsidio de Vivienda Postulación virtual y dé clic:**

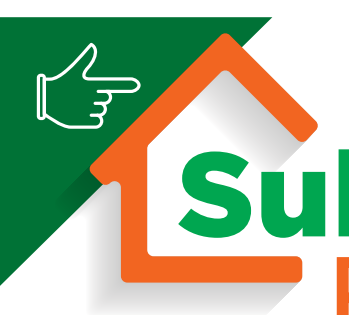

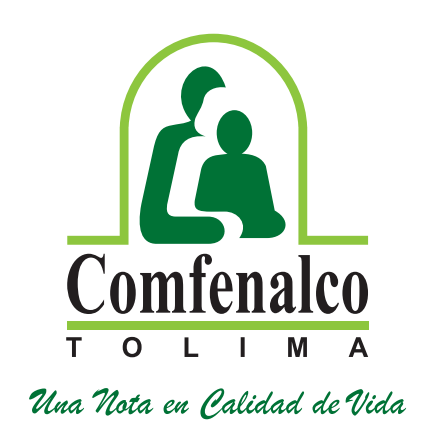

# Postulación virtual io <sub>de</sub> Vivienda

## **Números de contacto:**

**Subsidio Familiar: PBX 608 267 0088 ext. 122 - 123 Subsidio Vivienda: PBX 608 267 0088 ext. 108 - 309 / Cel.: 315 320 33 37 Mercadeo Corporativo: PBX 608 267 0088 ext. 106**

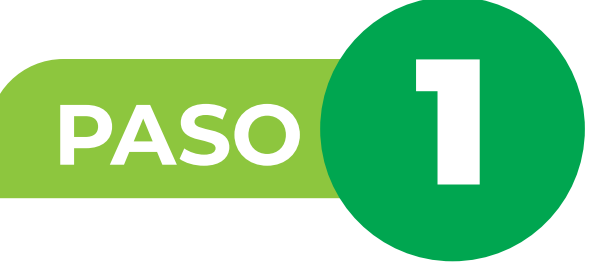

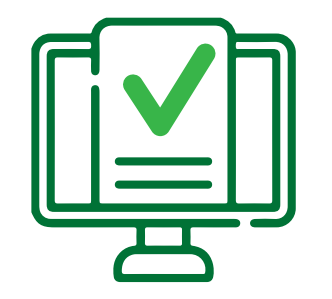

**Ubique el campo de identificación y digite el número de cédula del afiliado y luego dé clic en el botón Recuperar Contraseña.**

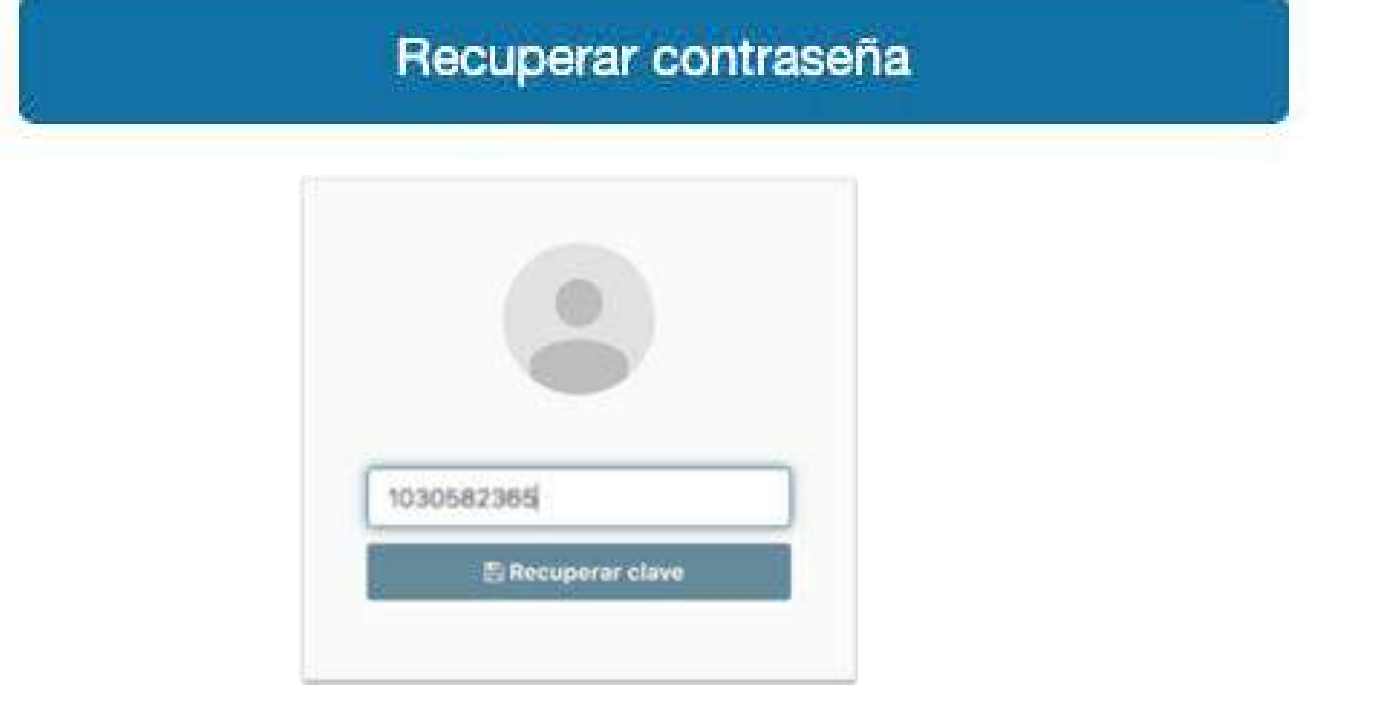

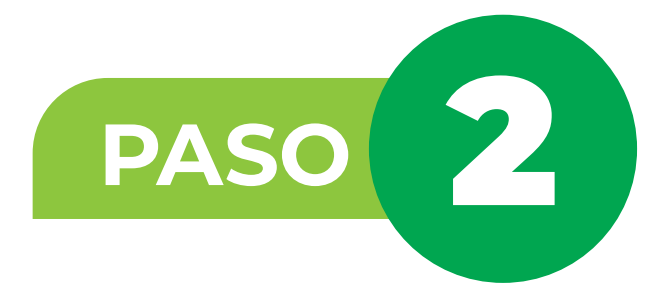

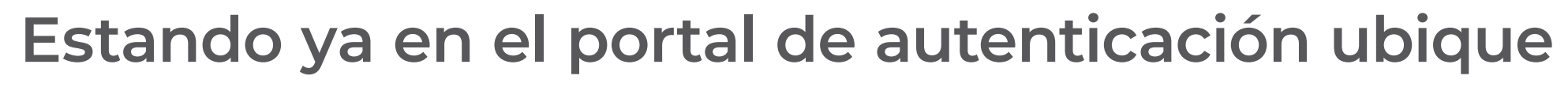

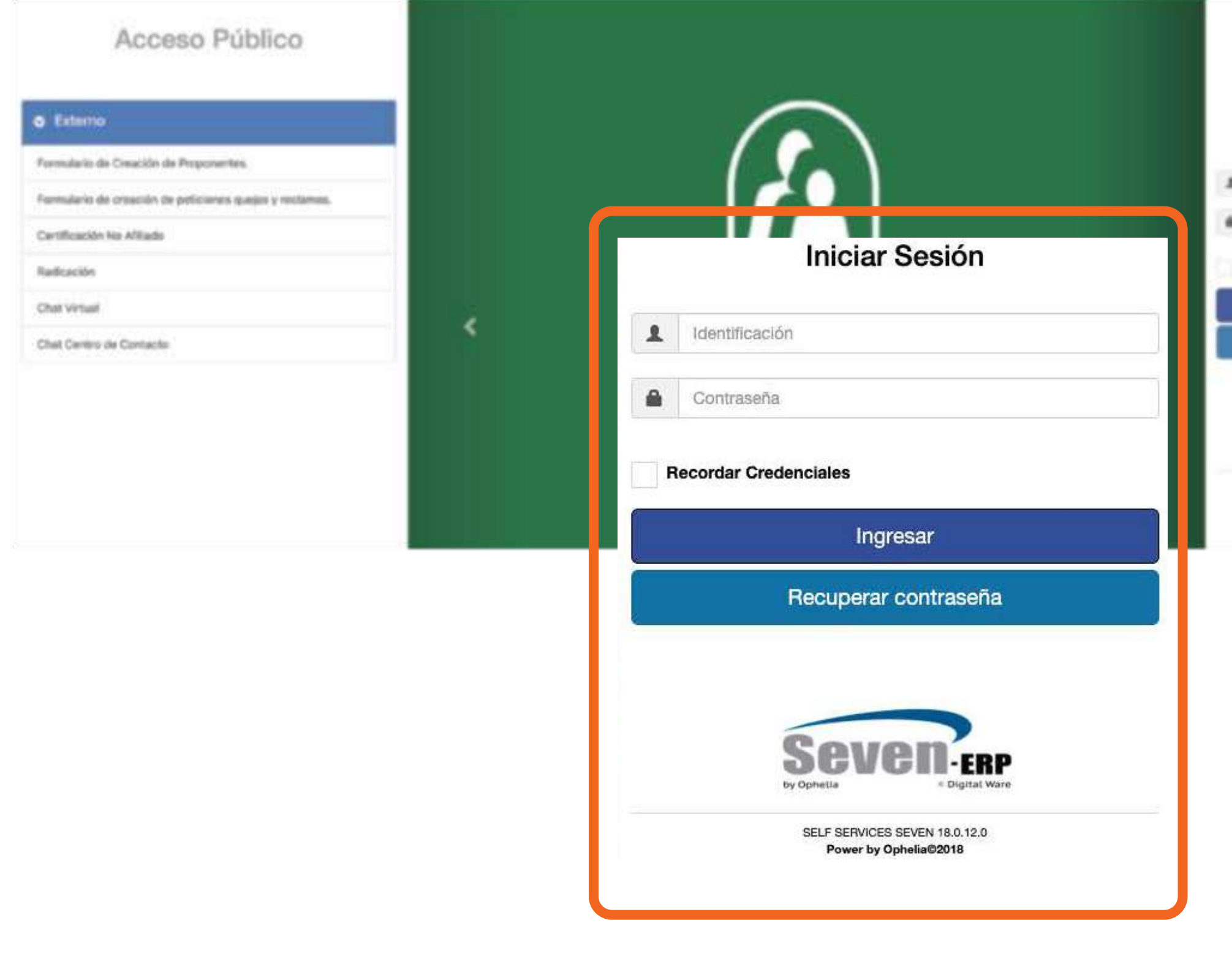

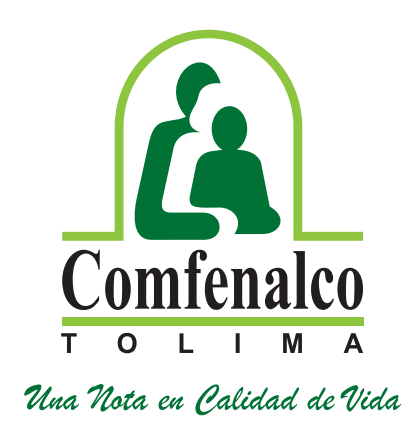

**el campo de identificación.** 

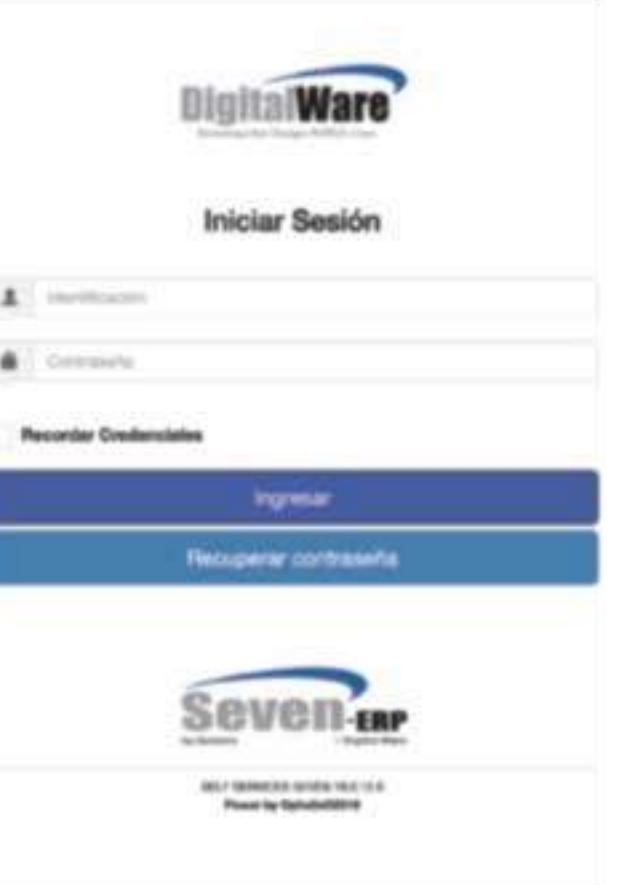

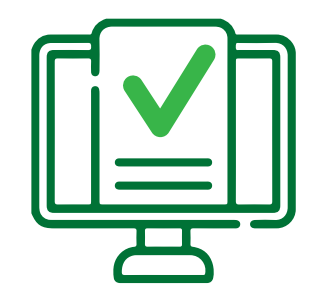

**Luego aparecerá un recuadro informándole que le llegará un mensaje al correo electrónico registrado en la base de datos de Comfenalco Tolima "Subsidio y Aportes".**

*Recuerde que debe tener actualizado su correo electrónico en Comfenalco Tolima y acceso al mismo.*

**Ingrese a su correo electrónico y busque el mensaje enviado por Comfenalco Tolima en la bandeja de entrada o en la bandeja de no deseados, este le permitirá restablecer la contraseña.**

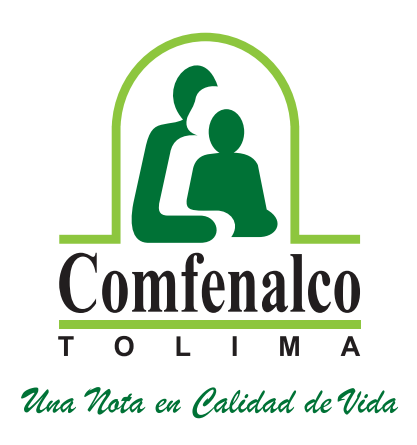

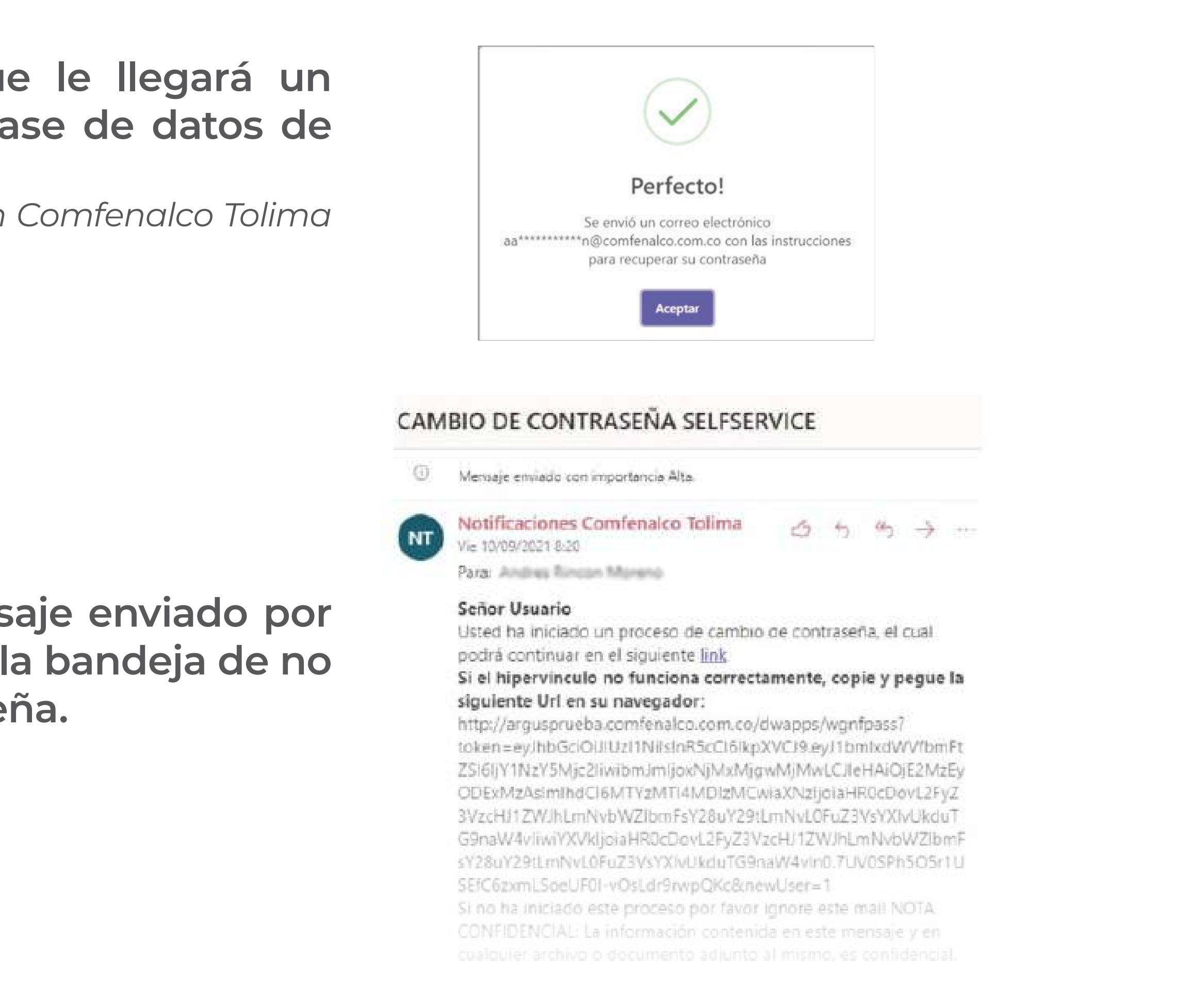

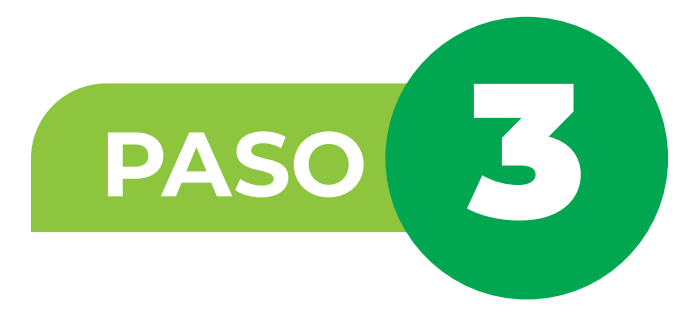

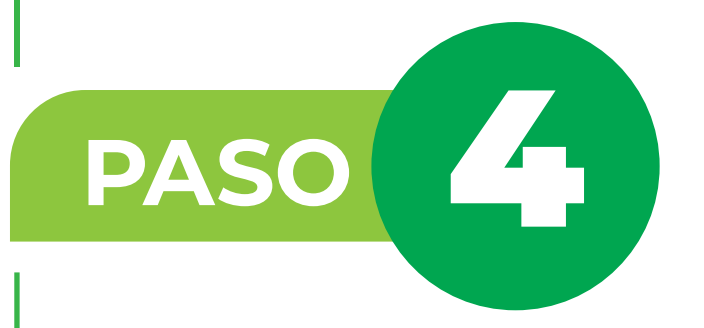

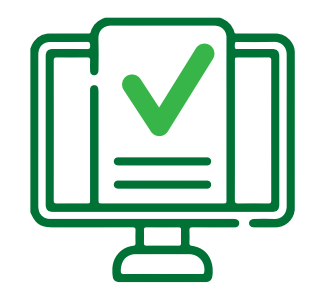

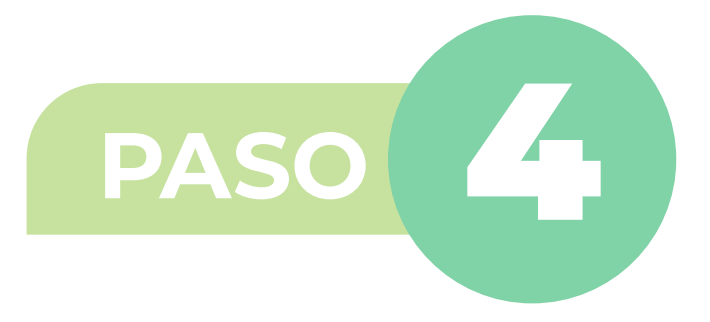

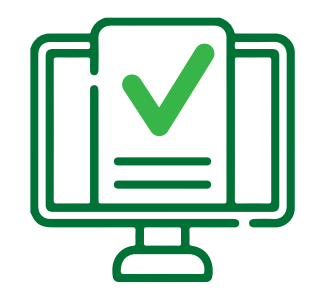

# **Al dar clic en el link, se generará una ventana emergente para que ingrese una nueva contraseña y la**

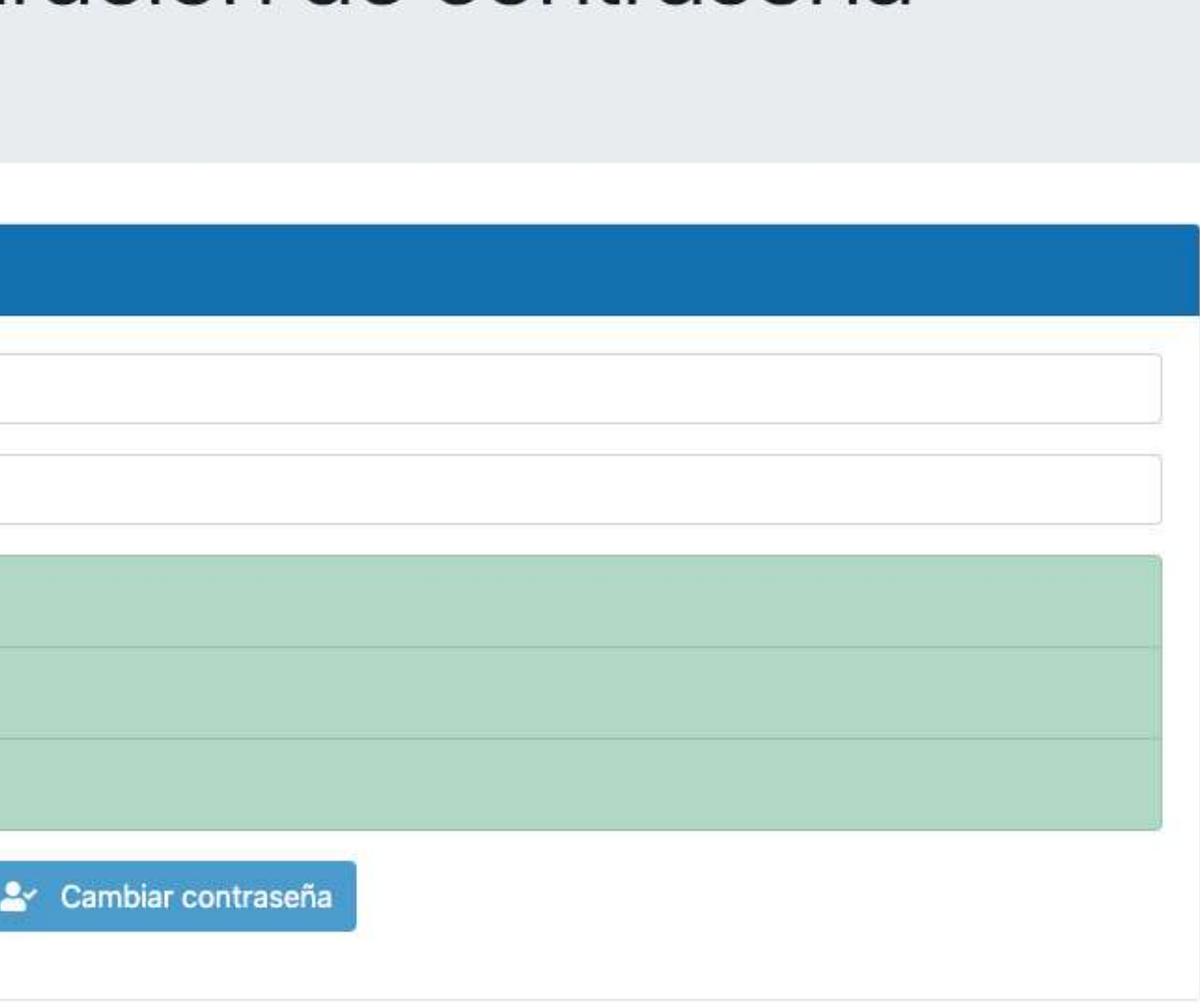

**confirme.** 

# Formulario de restauración de contraseña

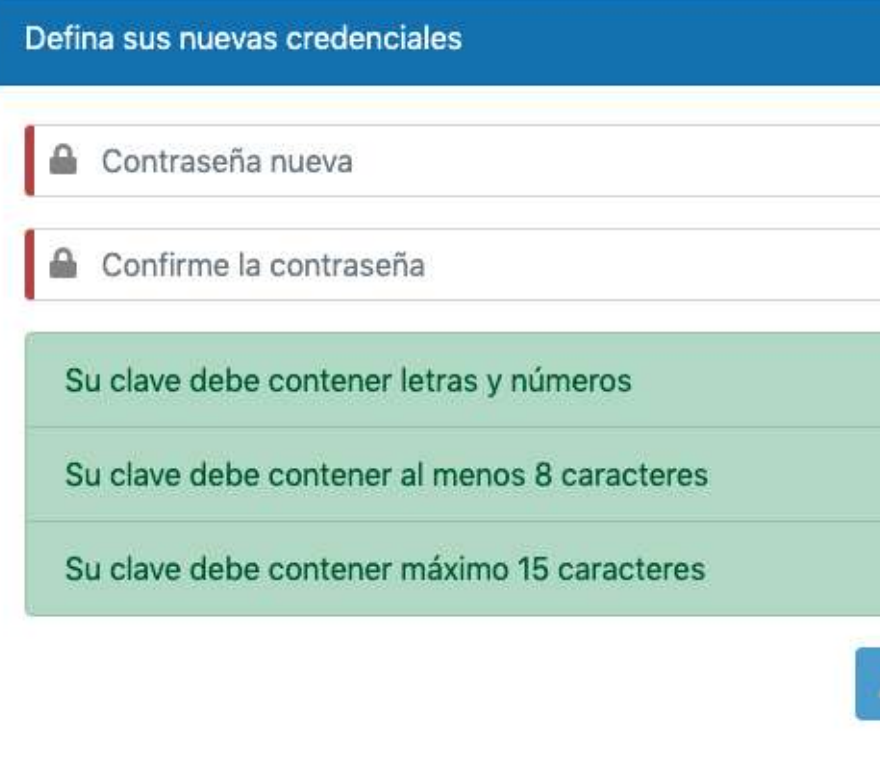

**Luego de digitar la contraseña dé clic en cambiar contraseña**

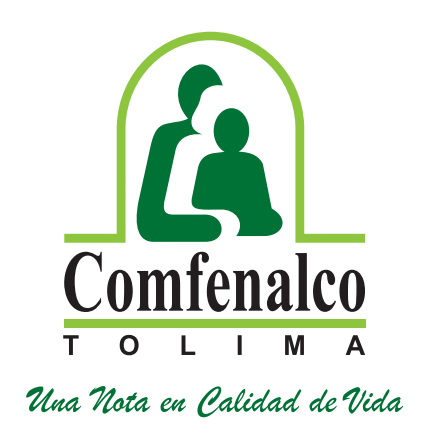

**Una vez realice el cambio de contraseña como se indicó, regrese a la ventana principal de la postulación y digite su número de cédula y la nueva contraseña que ingresó.**

**Cuando inicie sesión se desplegará, el menú principal; allí deberá seleccionar la opción "Afiliado" y "Formulario de postulación para el subsidio de vivienda"**

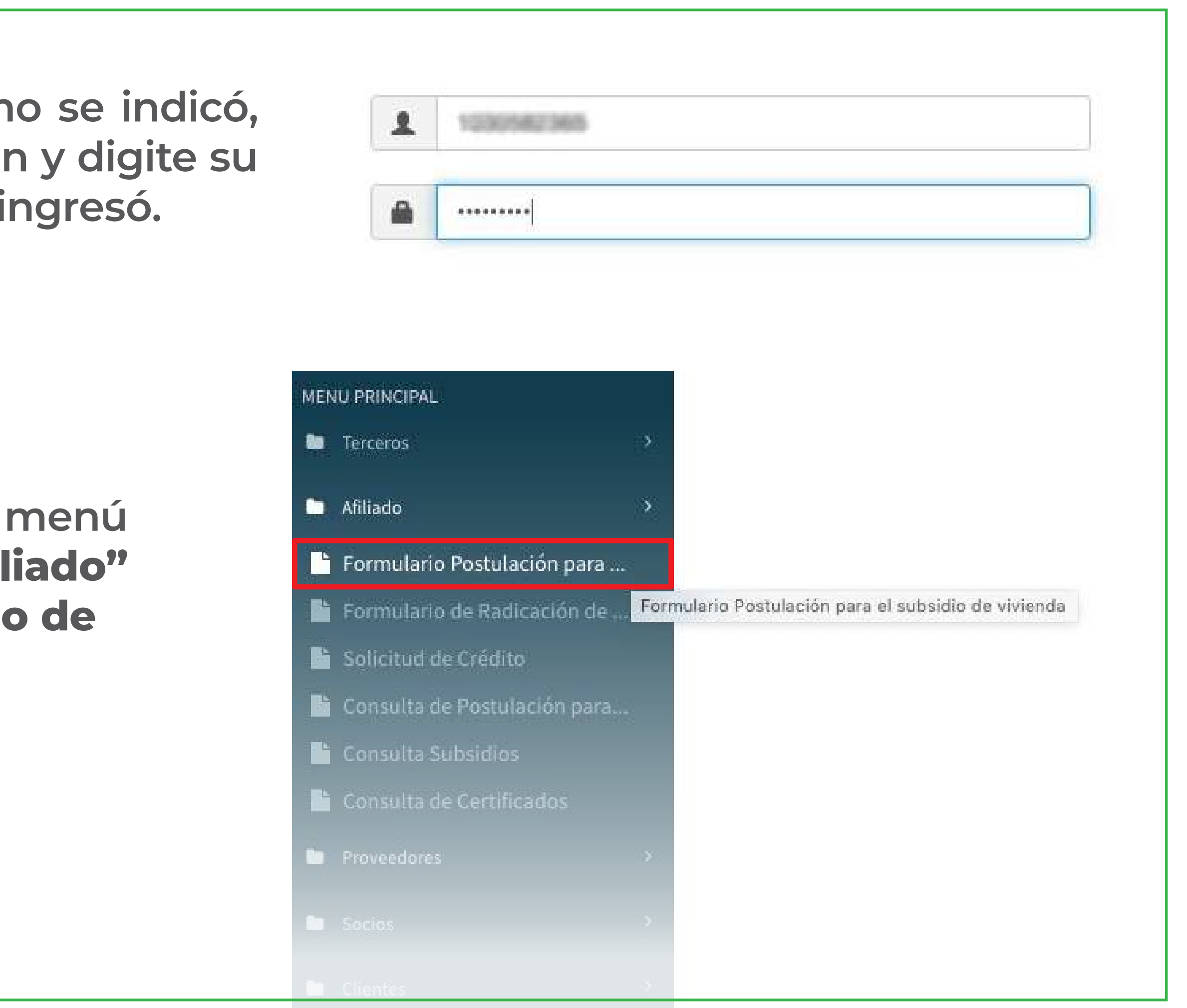

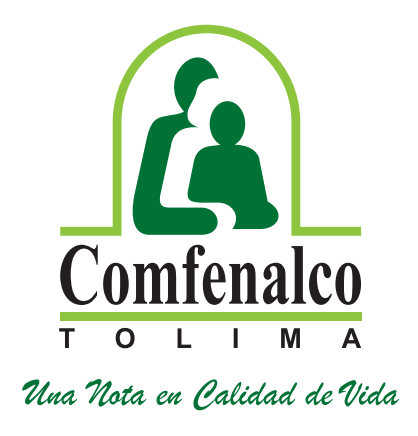

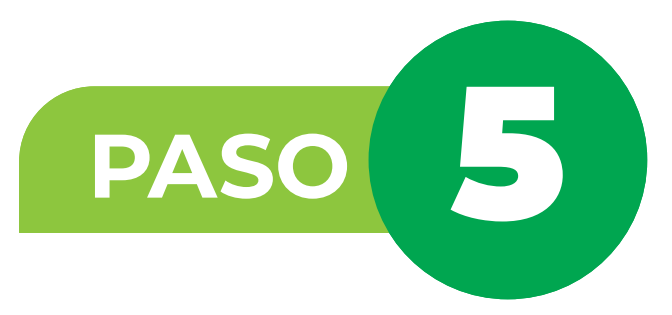

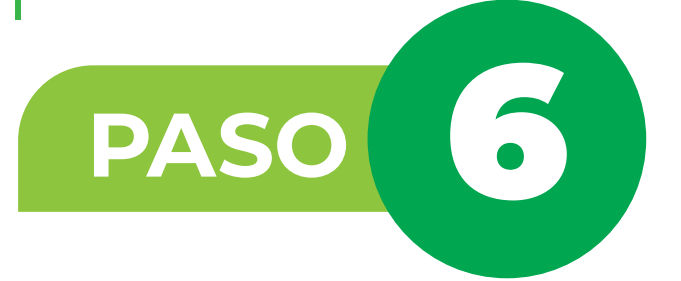

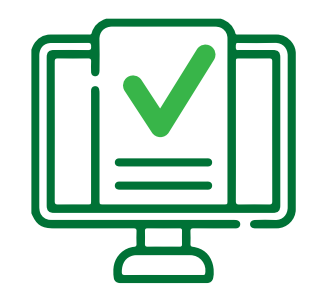

# **Luego ubique el puntero del mouse en la pestaña 1.-Datos Básicos, recuerde que allí deberá diligenciar**

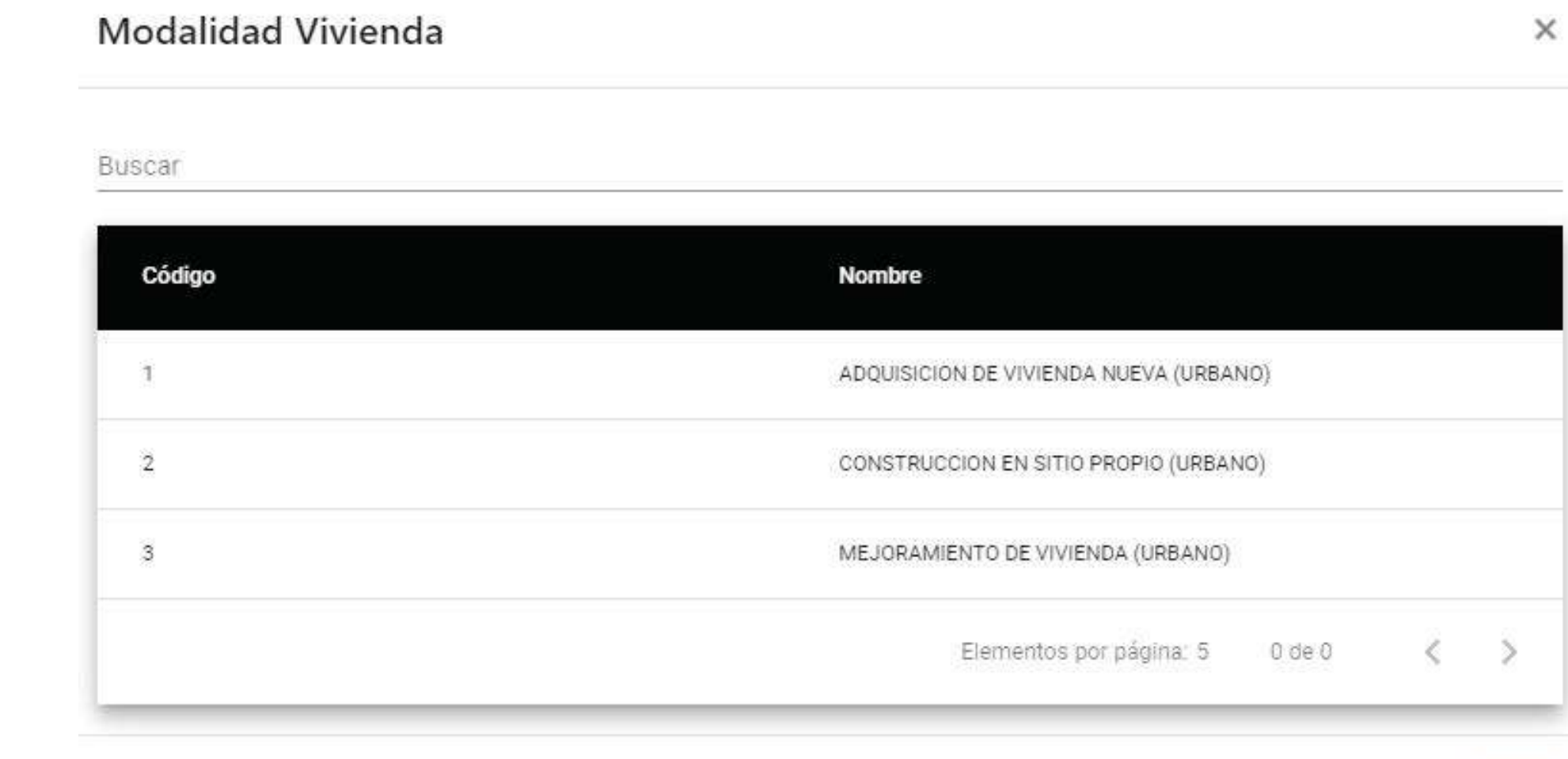

**completamente todos los espacios.** 

**En la ventana modalidad de vivienda, debe seleccionar la opción a la que el postulante va a aplicar. (Adquisición de vivienda nueva, construcción en sitio propio (urbano) o mejoramiento de vivienda).**

Modalidad de Vivienda

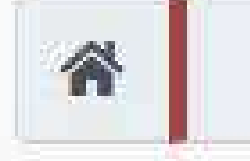

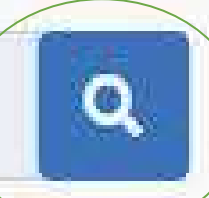

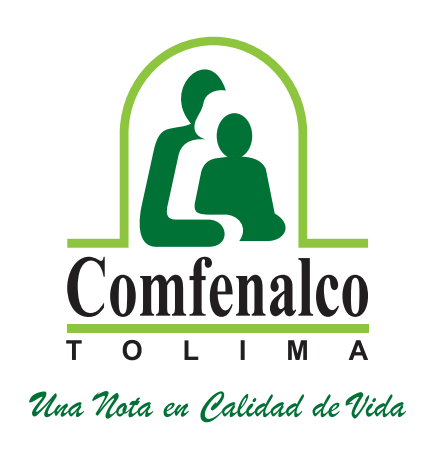

OK

**Una vez seleccione la modalidad de vivienda, por defecto el aplicativo arrojará el tipo de convocatoria.**

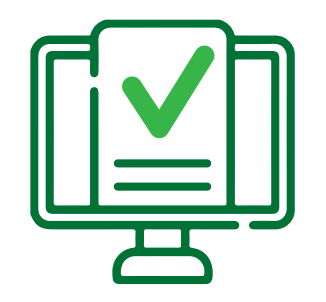

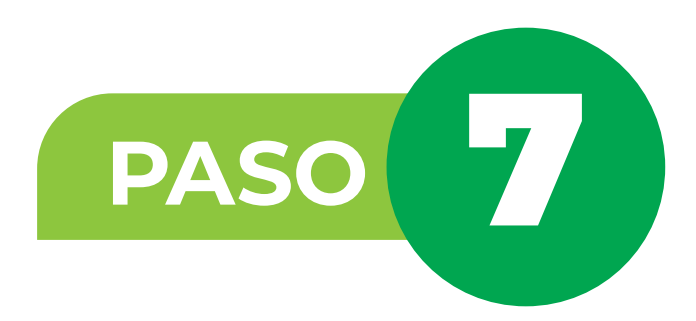

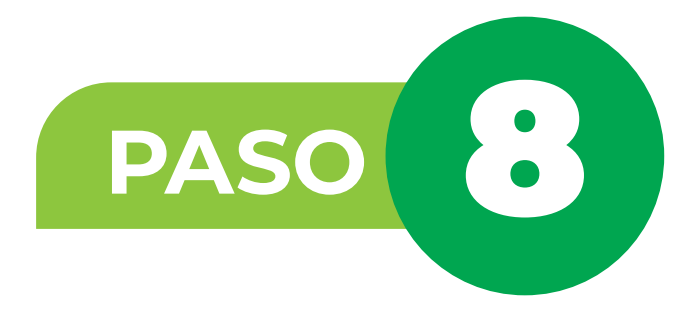

### **¡Para tener en cuenta!**

**En el ítem de condición especial, seleccione la opción que aplique (Madre / padre cabeza de familia o discapacidad). Recuerde que estas condiciones deben estar certificadas y reportadas en el área de Subsidio y Aportes, Si no cumple con dichas condiciones NO SELECCIONE NINGUNA DE LAS ANTERIORES.** 

**En el espacio que corresponde a Salario Constancia, deberá ingresar el valor que menciona el certificado laboral. Si presenta ingresos por otra empresa, digite el respectivo valor, y adjunte el debido soporte.**

**En la pestaña Datos del Postulante, el aplicativo por defecto mostrará la información básica del afiliado que se encuentra registrada en Comfenalco Tolima.**

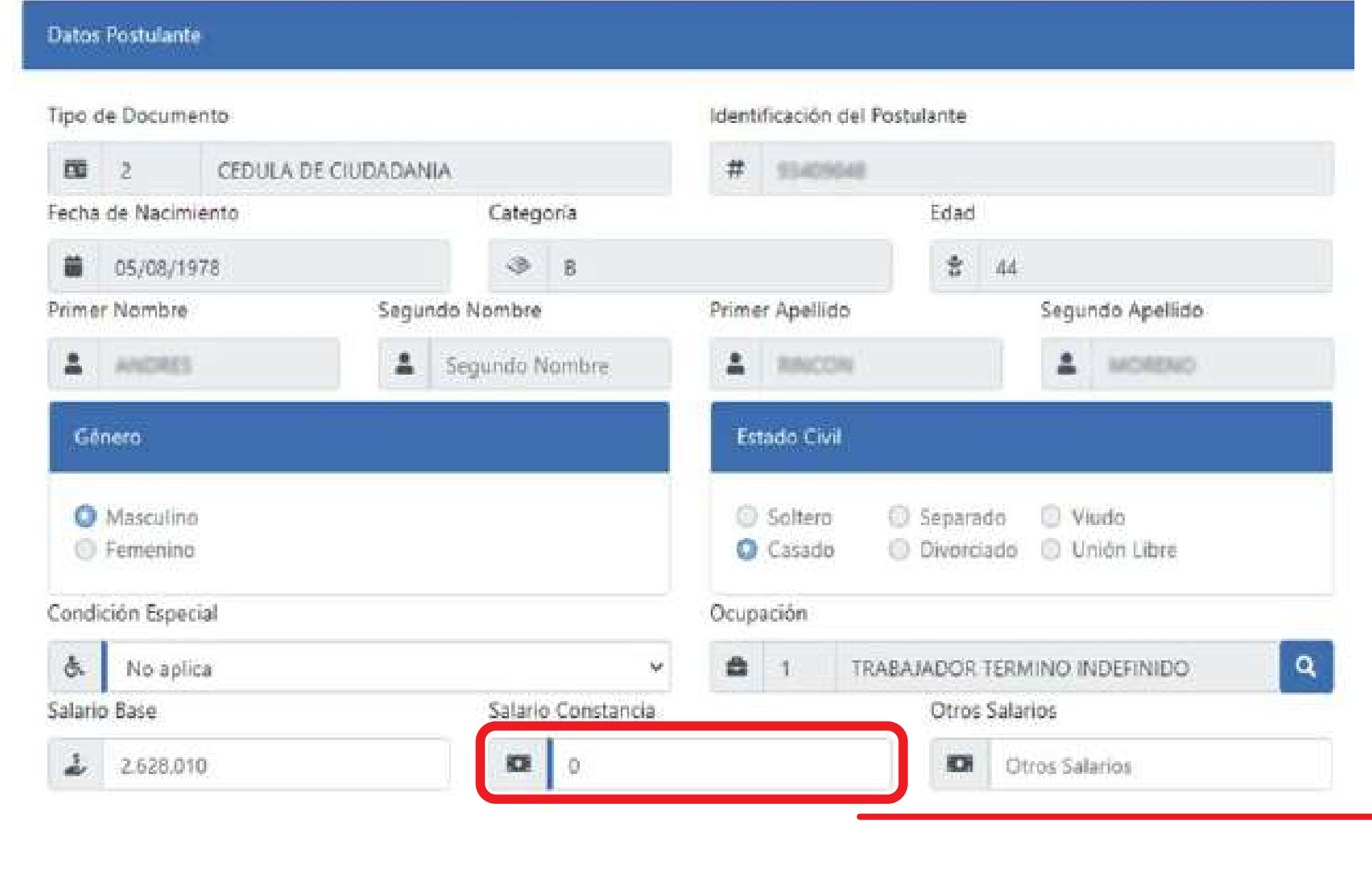

![](_page_7_Picture_5.jpeg)

![](_page_7_Picture_0.jpeg)

**Continue con la pestaña que refiere: 2- Miembros del hogar**

**Para quienes cuentan con conyugué el aplicativo mostrará la información del conyugué relacionado al grupo familiar que tiene afiliado/a a la Caja de Compensación Comfenalco Tolima.** 

**En caso de que su compañero o compañera labore, debe adjuntar certificado laboral e ingresar el valor del mismo.**

![](_page_8_Picture_7.jpeg)

![](_page_8_Picture_50.jpeg)

![](_page_8_Picture_0.jpeg)

![](_page_8_Picture_2.jpeg)

## **Personas a cargo:**

**Para quienes cuenten con hijos o hijastros que reporten en el núcleo familiar de Comfenalco Tolima, deberán dar clic en la lupa y el sistema mostrará las personas que se encuentran en su grupo familiar. (Se selecciona dando clic en ellas para agregarlas).**

**Recuerde que las personas con las que se puede postular son con las que convive bajo el mismo techo.**

![](_page_9_Picture_6.jpeg)

![](_page_9_Picture_8.jpeg)

![](_page_9_Picture_70.jpeg)

![](_page_9_Picture_0.jpeg)

![](_page_9_Picture_2.jpeg)

**En la pestaña 3.-Información del Hogar Postulante.**

**Verifique su dirección, teléfonos en caso de actualizarla lo puede hacer dando clic en la**  $\alpha$ 

![](_page_10_Picture_5.jpeg)

![](_page_10_Picture_6.jpeg)

![](_page_10_Picture_51.jpeg)

![](_page_10_Picture_0.jpeg)

![](_page_10_Picture_2.jpeg)

![](_page_11_Picture_0.jpeg)

![](_page_11_Picture_2.jpeg)

**Seleccione Barrio e ingrese la nueva dirección completa y dé clic**  $\overline{z}$ 

![](_page_11_Picture_4.jpeg)

![](_page_11_Picture_5.jpeg)

![](_page_11_Picture_6.jpeg)

**Continue con la pestaña 4.-Recursos Económicos y Financiación:**

**Dé clic en AHORRO PREVIO, en RECURSO de clic en la lupa para seleccionar el tipo de ahorro con el que se va a postular y cuenta con los soportes, en caso de tener más de un concepto, debe seleccionar uno por uno y diligenciar los campos correspondientes.**

![](_page_12_Picture_30.jpeg)

![](_page_12_Picture_6.jpeg)

![](_page_12_Picture_0.jpeg)

![](_page_12_Picture_2.jpeg)

# **Luego de seleccionar el tipo de ahorro ingrese el saldo según el certificado que adjunta, luego dé clic en**

**agregar.**

![](_page_13_Picture_70.jpeg)

**Ingrese los datos de su cuenta de ahorros; No. de cuenta, valor, entidad y fecha de apertura de la cuenta, fecha de INMOVILIZACIÓN (De acuerdo con la certificación que tiene expedida – recuerde debe ser una cuenta de ahorro PROGRAMADO PARA VIVIENDA, no es una cuenta de ahorro normal o de su nómina).**

**Aportes cancelados como parte de la cuota inicial de un proyecto de vivienda: Deberá ingresar los datos correspondientes al nombre del proyecto, valor cancelado a la fecha y fecha del primer pago o separación de la vivienda (información registrada en el certificado de la constructora).**

![](_page_13_Picture_8.jpeg)

![](_page_13_Picture_0.jpeg)

## **Instructivo para la postulación al Subsidio de Vivienda primera vez**

![](_page_13_Picture_2.jpeg)

**Ingrese los datos de cesantías; Valor, entidad y fecha de INMOVILIZACIÓN (De acuerdo con la certificación de la entidad – recuerde que debió inmovilizar las cesantías ante la entidad, no es válido documento sin inmovilización).**

# **Recursos Complementarios:**

Recursos Complementarios - Diligenci

### Recurso Complementario

![](_page_14_Picture_6.jpeg)

![](_page_14_Picture_27.jpeg)

![](_page_14_Picture_8.jpeg)

![](_page_14_Picture_0.jpeg)

![](_page_14_Picture_2.jpeg)

![](_page_15_Picture_0.jpeg)

**Seleccione el concepto preaprobado o aprobado del crédito hipotecario o leasing habitacional, e ingrese el valor del crédito, la entidad y fecha, de acuerdo con el soporte entregado por la entidad financiera.**

![](_page_15_Picture_20.jpeg)

![](_page_15_Picture_5.jpeg)

![](_page_15_Picture_2.jpeg)

![](_page_16_Picture_0.jpeg)

# **Grabe el formulario y adjunte todos los documentos soporte a la conformación del hogar y los recursos**

 $\times$ 

## Guardar Postulación

### Declaración Juramentada

- Cumplimus con las contactories para ser penenciamos del subsidio familiar de vivienda y no estamos incurso en la imposibilidad para solicitarlos. - Nuestros ingresos familiares no son superiores al equivalente de (4) salarios mínimos legales mensuales (SMLMV) - Autorizamos para que por cualquier medio se verifiquen los datos aquí contenidos y en caso de falsedad, se apliquen las sanciones contemplados en la ley 3 de 1991: "La persona que presente documentos o información folcos con el objeto de que la con adjudicada un subsidio. **ACEPTO NO ACEPTO** 

**económicos que apliquen a su postulación.**

**Al momento de guardar la postulación, el sistema muestra la Declaración juramentada; dé clic en aceptar para que pueda continuar con la radicación de documentos.** 

![](_page_16_Picture_6.jpeg)

![](_page_16_Picture_2.jpeg)

![](_page_16_Picture_4.jpeg)

![](_page_17_Picture_0.jpeg)

![](_page_17_Picture_2.jpeg)

**En la pestaña "Documentos" ingrese los documentos que soportan la información registrada en el formulario de la postulación, los cuales deberá subir en formato PDF y LEGIBLES.**

## Recuerde:

- **No subir documentos protegidos con contraseña.**
- **No subir documentos en fotografías.**
- **No subir documentos ilegibles.**
- **Subir los documentos de manera completa, certificados, con sellos y/o firmas correspondientes de cada entidad y vigentes.**
- **Recuerde revisar los documentos para la postulación en la página web de la Caja: https://comfenalco.com.co/subsidio/subsidio-vivienda/subsidio-de-vivienda-urbana/**
- **Si los documentos no están completos no será válida la postulación.**
- **La postulación No Otorga el Derecho al Subsidio.**
- **Recuerde actualizar su postulación en la primera convocatoria que se realice en cada año hasta ser beneficiario del subsidio.**
- **La radicación de documentos NO Garantiza que el hogar cumple con los requisitos exigidos.**
- **No se recibe radicación de documentos sin diligenciar el formulario de postulación web.**

![](_page_17_Picture_15.jpeg)

![](_page_18_Picture_0.jpeg)

![](_page_18_Picture_2.jpeg)

![](_page_18_Picture_26.jpeg)

![](_page_18_Picture_6.jpeg)

![](_page_18_Picture_7.jpeg)

![](_page_19_Picture_2.jpeg)

![](_page_19_Picture_4.jpeg)

# $\pmb{\times}$ **Destino** POSTULACION SUBSIDIOS DE VIVIENDA - FOVIS FOVIS En Clasificación dé clic en **Quart y seleccione Código 60 POSTULACIÓN** PRIMERA VEZ VIVIENDA NUEVA

 $\times$ 

![](_page_19_Picture_47.jpeg)

![](_page_19_Picture_0.jpeg)

![](_page_20_Picture_0.jpeg)

![](_page_20_Picture_2.jpeg)

**A continuación, deberá cargar los documentos que soportan la información registrada en el formulario, tenga en cuenta que hay documentos que son obligatorios.** Para cargar los documentos de clic en el ícono  $\bullet$  y luego clic en Agregar adjuntos. Agregar adjuntos Documentos Adjuntos Obligatorio Adjuntos **B** Agregar adjuntos Total de archivos: 0 NO  $N\mathbb{O}$ 

![](_page_20_Picture_42.jpeg)

![](_page_20_Picture_6.jpeg)

**En la ubicación donde tiene guardados los archivos en PDF, busque el archivo correspondiente y selecciónelo y dé clic en abrir, el sistema adjuntará el documento, dé clic en OK. Verifique que hayan quedado cargado los documentos.**

**Repita este paso con cada documento que va a cargar.**

Cuando se adjunte el archivo el ícono **e** cambia a color rojo **e** 

**Documentos Adjuntos** 

Agregar adjuntos

Total de archivos: 1 T FOTOCOPIA\_CEDULA.pdf

![](_page_21_Picture_9.jpeg)

![](_page_21_Figure_10.jpeg)

![](_page_21_Picture_11.jpeg)

![](_page_21_Picture_0.jpeg)

![](_page_21_Picture_2.jpeg)

**- La presentación del formulario y la radicación** documentos NO garantiza que el hogar cumpl **los requisitos de postulación.**

# **Nota radicado FOVIS:**

- La postulación NO otorga necesariamen **derecho al subsidio SFV.**

**- La Caja de Compensación Comfenalco Tolir** informa y le advierte que conforme al Artículo en la 2.1.1.1.1.3.3.3.3. del decreto 1077 del 2015, actualizar la información de su hogar postulante primera convocatoria del año so pena de **participar de las futuras calificaciones y asignaciones de las próximas vigencias.**

![](_page_22_Picture_9.jpeg)

![](_page_22_Picture_83.jpeg)

![](_page_22_Picture_0.jpeg)

**PASO** 

Cuando haya terminado de cargar todos documentos dé clic en guardar, el sistema emi **constancia Transaccional, en la cual se informa que la**  postulación quedó radicada, con la siguiente no Y en pantalla se mostrará el respectivo soporte **cual se informa que:**

"Hemos recibido su postulación para aplic Subsidio de vivienda, una vez se verifiqu información del formulario y los documentos soporte, se enviará un correo informando qu postulación ha sido **ACEPTADA ó RECHAZAD** 

![](_page_23_Picture_6.jpeg)

![](_page_23_Picture_46.jpeg)

![](_page_23_Picture_0.jpeg)

**PASO**